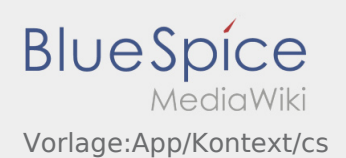

# Inhaltsverzeichnis

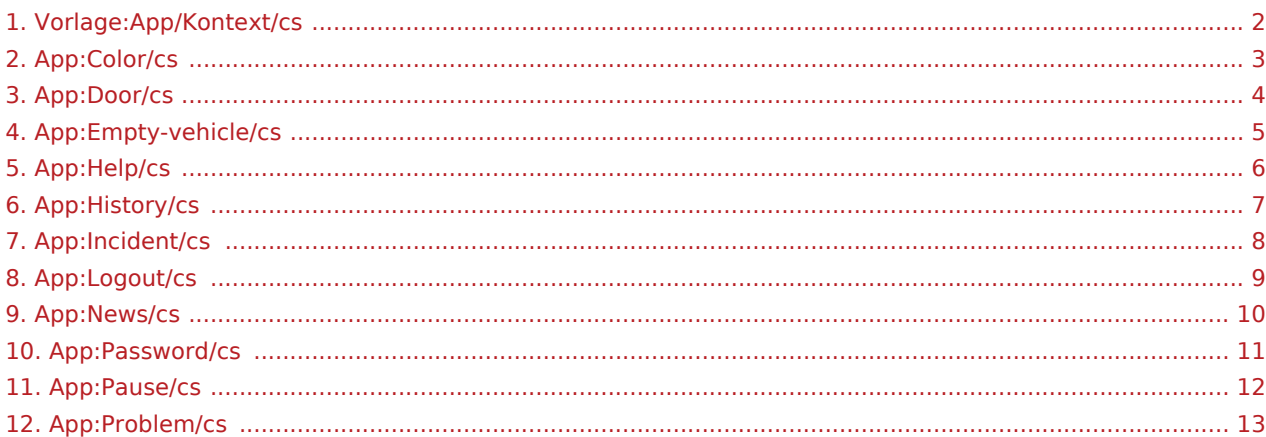

<span id="page-1-0"></span>[Hlášení pauzy](#page-11-0)

[Hlášení poruchy](#page-7-0)

[Hlášení volných vozů](#page-4-0)

[Otevírání dveří](#page-3-0)

[Historie přeprav](#page-6-0)

[Novinky](#page-9-0)

[Změna barveného schématu](#page-2-0)

[Aktivovat/deaktivovat nápovědu](#page-5-0)

[Změna hesla](#page-10-0)

[Nahlášení problému s aplikací](#page-12-0)

[Odhlášení](#page-8-0)

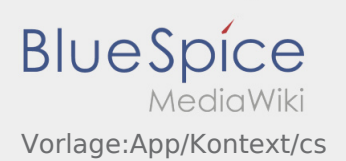

### <span id="page-2-0"></span>**Změna barveného schématu**

**Barevné schéma můžete změnit přes** :

Můžete vybrat mezi světlém a tmavém vyobrazení. Berevné schéma můžete zvolit jako oblíbené a kdykoliv ho zase změnit.

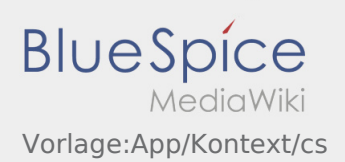

#### <span id="page-3-0"></span>**Otevírání dveří**

- Dveře se otevírají kodem : Tuto funkci můžete použít pouze v případě, že máte aktivní zakázku a jste na pobočce **inTime**.
- Prosím naskenujte QR-Code **論** na dveřní čtečku.

QR-Code se nachází u hlavního vstupu do skladu nebo v sociální místnosti.

Při problémech volejte **inTime**.

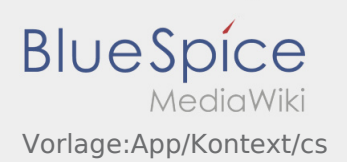

## <span id="page-4-0"></span>Hlášení volných vozů

- Bez aktivní zakázky od **inTime** nemůžete hlásit volné vozy.
- Hlášení volných vozů proveďte přes : .

Můžete zadávat vozidla, která jsou zadaná u nás v systému. Můžete nahlásit také jiné volné vozidlo vašeho dopravce. Naskenujte čárkový kód vašeho vozidla. Zadejte všechny potřebné údaje. Nahlášené vozidlo můžete z aplikace kdykoliv smazat.

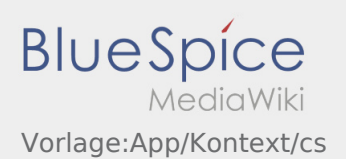

#### <span id="page-5-0"></span>**Aktivovat/deaktivovat nápovědu**

- Nápovědu můžete aktivovat nebo deaktivovat přes .
- $\bullet$  Nápověda je v aplikaci označena pomocí  $\boxed{?}$ .

Nápovědu naleznete v hlavním menu a může vám pomoci s otázkami k aktuální zakázce.

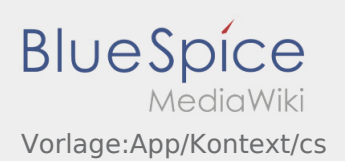

#### <span id="page-6-0"></span>**Historie přeprav**

- V historii přeprav můžete vidět vámi provedené přepravy.
- **•** Do historie přeprav se můžete podívat přes  $\cdot$

Nastavte časové okno a potvrďte tlačítkem OK. Nyní se zobrazí všechny položky objednávek pro inTime provedené ve vybraném období.

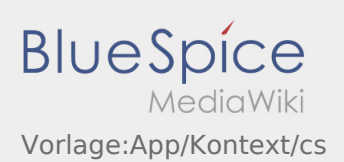

#### <span id="page-7-0"></span>**Hlášení poruchy**

- S aktivní zakázkou od **inTime** můžete použít funkci hlášení poruchy.
- · Hlásit poruchu můžete přes : .

Vyberte jeden z možných důvodů. Případně doplňte také komentář. Jakmile ukončíte tento status, můžete pokračovat se zpracováním zakázky.

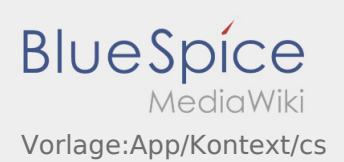

#### <span id="page-8-0"></span>**Odhlášení**

• Pomocí : se můžete odhlásit z aplikace.

Po odhlášení od vás **inTime** nedostane žádná další data. Pozor, po odhlášení nejste pro **inTime** k dispozici.

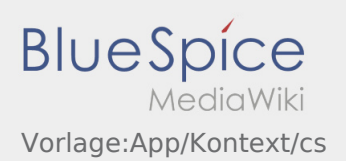

#### <span id="page-9-0"></span>**Novinky**

• Přes : můžete vidět veškeré novinky.

Zde jsou vidět všechny aktuální novinky od **inTime**. Zde naleznete také informace o nových funkcích, které vám jsou k dispozici.

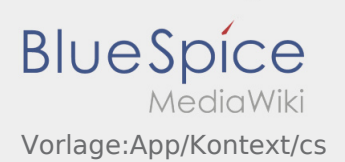

### <span id="page-10-0"></span>**Změna hesla**

• Vaše heslo si můžete kdykoliv změnit pomocí : , v menu 'změna hesla'.

Dbejte na to, aby vaše heslo mělo minimálně 8 znaků. Nikdy nedávejte heslo třetím osobám. Pokud jste zapomněli heslo, obraťte se na **inTime**.

## <span id="page-11-0"></span>Hlášení pauzy

- S aktivní zakázkou od **inTime** můžete nahlásit pauzu.
- Pauzu můžete zadat přes : .

Zadejte, jak dlouho trvá vaše přestávka. Jakmile ukončíte tento status, můžete pokračovat ve zpracování zakázky.

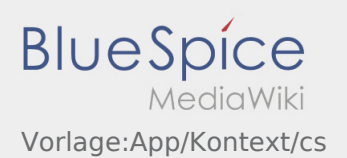

#### <span id="page-12-0"></span>**Nahlášení problému s aplikací**

**•** Technické problémy nám můžete sdělit přes :

Tuto funkci lze použít pouze pro technické problémy s aplikací. Problémy související s objednávkou hlásíte přímo na monitorovací či expediční oddělení, nebo prostřednictvím [Hlášení poruchy.](#page-7-0)

- Napište komentář stručně popisující problém
- Vytvořte jeden nebo vice snímků obrazovky

Chcete-li to provést klikněte na  $\boxed{\odot}$  a vyberte požadovanou obrazovku. Potom klikněte znovu na  $\boxed{\odot}$  v pravém horním rohu obrazovky.

Data odešlete kliknutím na